## **IT Services Help Desk**

# Staff Printing – **6g** Starr Printing – **6g** PDF printing on Kyocera

### **How do I print multiple pages per sheet on the Kyocera printers?**

Select multiple pages per sheet from Adobe reader or PDF converter in the software print options

## **Printing from Adobe Reader**

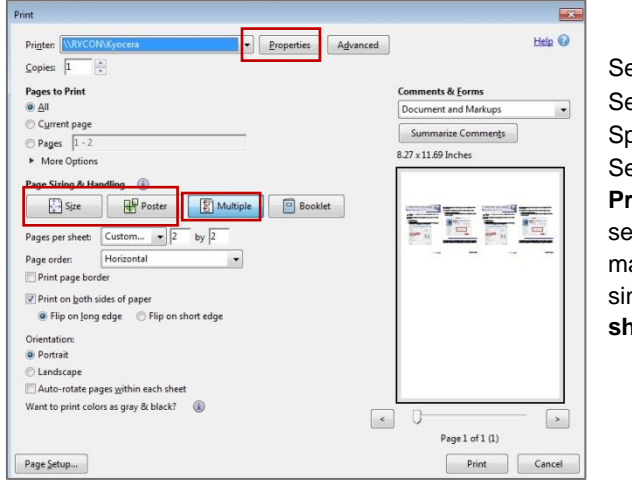

Select the **File** menu. Select the **Print** option. Specify a Kyocera queue. Select **Multiple** within the **Print Sizing & Handling**  section and choose how many pages you want on a single sheet in **Pages per sheet.** 

**WARWICK** 

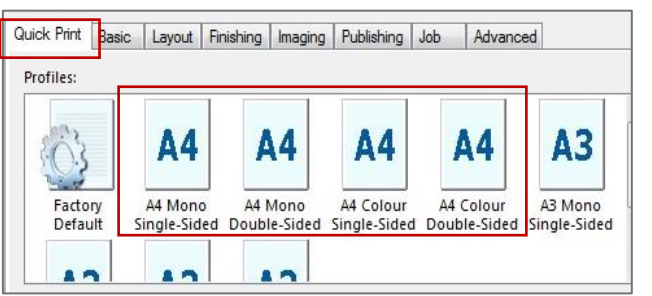

If you require **single-sided, double-sided** (duplex) or **colour printing**, click on the printer **Properties** button.

**Note the default option for printing any document is A4 Mono (black & white) Double Sided.**

- Click the **Properties** button in the print dialogue box.
- In the **Quick Print** tab select a print option from the profiles offered then press **OK.**
- Then press **OK** to print your document.
- **T** Your document will now be ready to collect from a Kyocera pull print printer.

## **Printing from PDF Converter Enterprise**

#### Select the **File** menu.

#### Select the **Print** option.

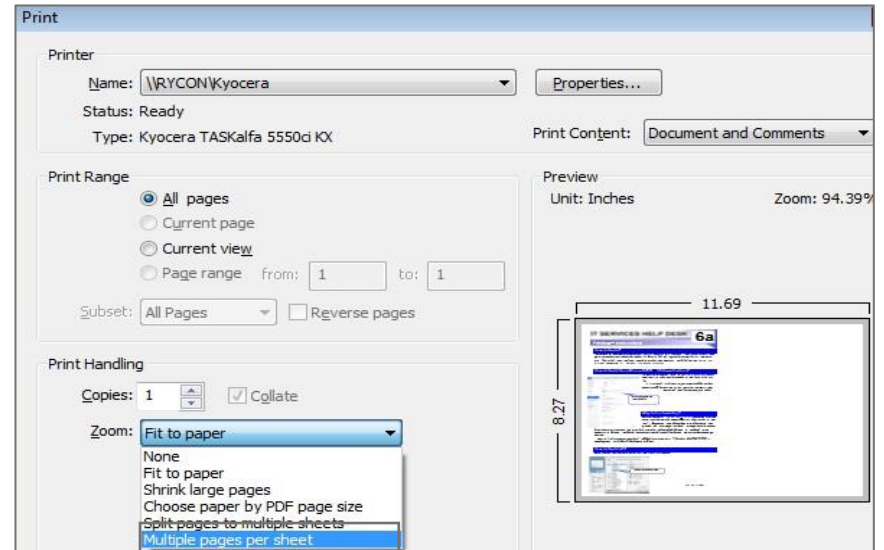

- Select **Multiple** within the **Print Handling** section and then choose how many pages you want on a single sheet **in Pages per sheet.**
- **Press Ok** to save your selection and print.
- Your document will now be ready to collect from a Kyocera pull print printer.

### **Useful tip**

If you wish to print a large document**, try printing just a few pages** to make sure the document prints as expected. Remember to reselect the options above each time you print, as they may revert to the default of one page per sheet, double sided black & white.

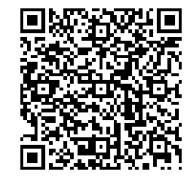

## **IT Services Help Desk**

# Staff Printing – **6g** Starr Printing – **6g** PDF printing on Kyocera

### **How do I print multiple pages per sheet on the Kyocera printers?**

Select multiple pages per sheet from Adobe reader or PDF converter in the software print options

## **Printing from Adobe Reader**

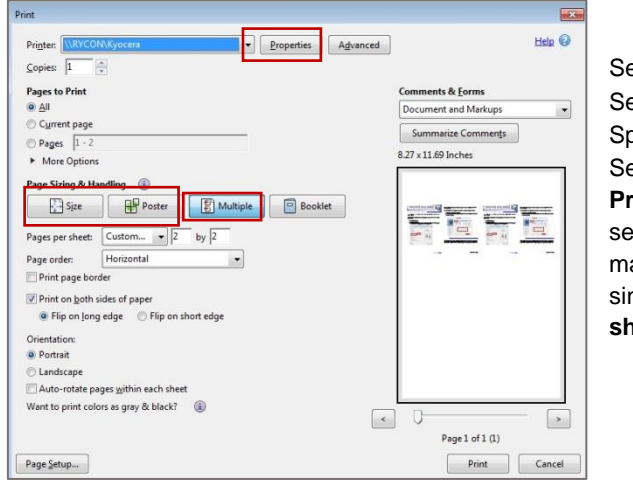

Select the **File** menu. Select the **Print** option. Specify a Kyocera queue. Select **Multiple** within the **Print Sizing & Handling**  section and choose how many pages you want on a single sheet in **Pages per sheet.** 

**WARWICK** 

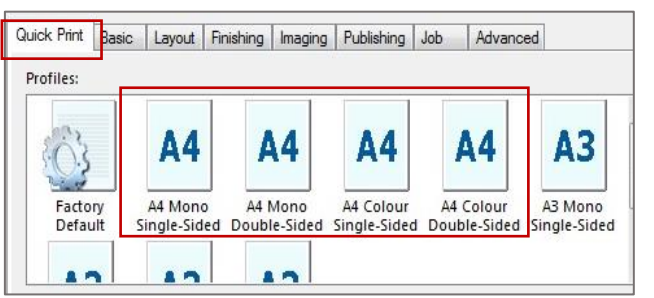

If you require **single-sided, double-sided** (duplex) or **colour printing**, click on the printer **Properties** button.

**Note the default option for printing any document is A4 Mono (black & white) Double Sided.**

- Click the **Properties** button in the print dialogue box.
- In the **Quick Print** tab select a print option from the profiles offered then press **OK.**
- Then press **OK** to print your document.
- **Nour document will now be ready to collect from a Kyocera pull print printer.**

## **Printing from PDF Converter Enterprise**

#### Select the **File** menu.

#### Select the **Print** option.

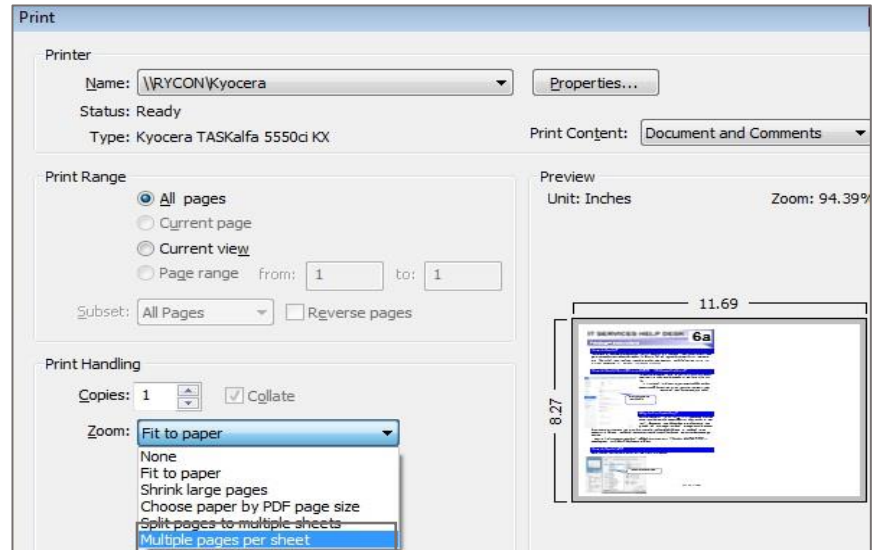

- Select **Multiple** within the **Print Handling** section and then choose how many pages you want on a single sheet **in Pages per sheet.**
- **Press Ok** to save your selection and print.
- Your document will now be ready to collect from a Kyocera pull print printer.

### **Useful tip**

If you wish to print a large document**, try printing just a few pages** to make sure the document prints as expected. Remember to reselect the options above each time you print, as they may revert to the default of one page per sheet, double sided black & white.

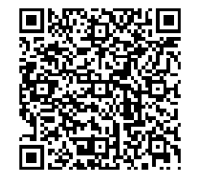